# **ВИРТУАЛЬНАЯ ГОСТИНАЯ ШТОЛЯ** (версия 0.12)

КРАТКАЯ ИНСТРУКЦИЯ ПО ИНСТАЛЯЦИИ ПРОГРАММЫ-КЛИЕНТА

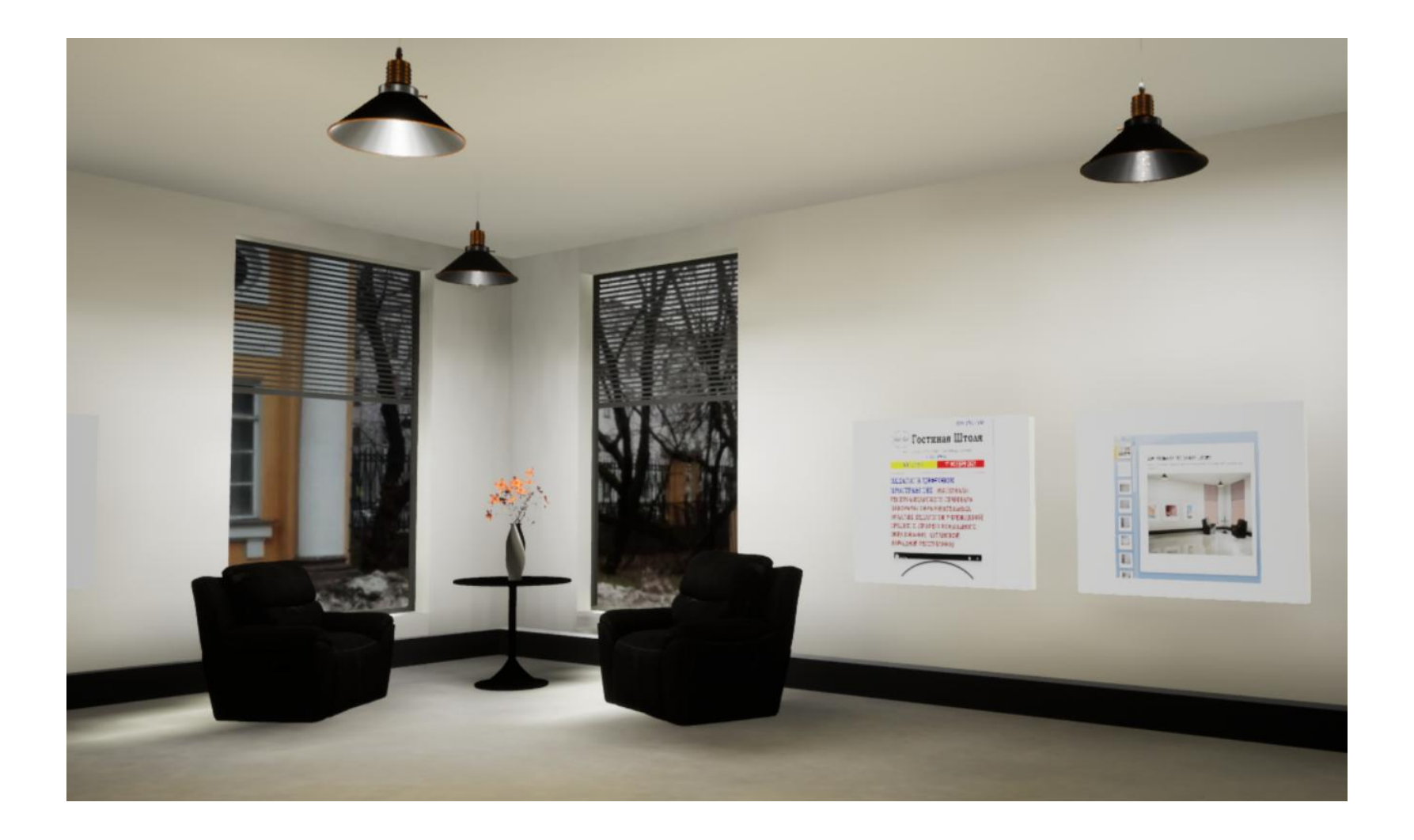

#### **Уважаемый читатель:**

в настоящей брошюре содержится инструкция по установке на персональный компьютер программы-клиента «Гостиная Штоля», которая позволяет работать в регулярно обновляемой образовательной среде «Гостиная Штоля» виртуального трехмерного пространства.

Создание образовательной среды в трехмерном виртуальном пространстве представляется весьма перспективным по двум причинам.

**Во-первых,** трехмерное виртуальное пространство воспринимается как продолжение привычного реального пространства. Среду в таком пространстве можно сделать узнаваемой, привычной. С течением времени эта среда в известной мере меняется в соответствии с логикой протекающего в ней образовательного процесса. Узнаваемость , в сочетании с легкой доступностью, потенциально может оказаться мотиватором возвращения в эту среду для продолжения участия в процессе.

**Во-вторых ,** в образовательной среде трехмерного виртуального пространства посетитель может управлять своим поведением, скоростью и последовательностью событий и составляющих процесса. Это смещает на посетителя режиссуру процесса, повышает его субъектность.

#### **ТЕРМИНОЛОГИЯ**

- **Виртуальное трехмерное пространство.**
- **Образовательная среда** виртуального трехмерного пространства.
- **Виртуальная педагогическая студия** вариант организации образовательной среды в виртуальном трехмерном пространстве. -**«Гостиная Штоля»** - пример виртуальной педагогической студии. - **Виртуальная лекционная композиция** - инструмент педагога в виртуальной педагогической студии.

## **ВИРТУАЛЬНАЯ ПЕДАГОГИЧЕСКАЯ СТУДИЯ**

комбинирует трехмерное пространство с плазменным экраном, на который можно выводить изображение педагога как в режиме реального времени (онлайн), так и в записи (оффлайн) с того или иного видеохостинга.

ИНТЕРЬЕР студии - постоянная составляющая ее дизайна - призван создавать узнаваемый образ студии.

Появление педагога оживляет пространство студии, превращая его в образовательную среду. Главным инструментом работы педагога в виртуальной педагогической студии является ВИРТУАЛЬНАЯ ЛЕКЦИОННАЯ КОМПОЗИЦИЯ. Она включает монолог лектора и дополнительные компоненты-артефакты (постеры на стенах, предметы, книги) к которым лектор обращается в ходе своего монолога и которые отлинкованы на дополнительные ресурсы. Эти компоненты призваны конкретизировать предмет монолога. Подразумевается, что монолог лектора содержит обращения к слушателю, привлекающие его внимание к тем или иным артефактам студии.

## **ФОРМЫ ОРГАНИЗАЦИИ РАБОТЫ В ВИРТУАЛЬНОЙ ПЕДАГОГИЧЕСКОЙ СТУДИИ**

**Коллективная форма** обеспечивается сочетанием режима коллективного видеочата (YANDEX-TELEMOST, ZOOM, etc.) с подстановкой на общий экран изображения студии от одного из участников (ведущего), который располагает возможностью персональной формы организации работы в студии. Это онлайн-форма организации работы, при которой участники могут коммуницировать между собой, но самостоятельно никаких действий в студии осуществлять не могут.

Эта «коммуникативная», но не «деятельностная» форма работы позволяет проводить лекционные и семинарские занятия в реальном времени. **Персональная форма** (оффлайн) обеспечивается установкой на персональный компьютер программы-клиента "Гостиная Штоля". При каждом новом включении программа обеспечивает обновление Гостиной до актуального состояния. Это оффлайн-форма организации работы, при которой посетитель находится «один на один» со студией, он может перемещаться и совершать действия, предусмотренные возможностями образовательной среды. Если к студии подключаются одновременно несколько человек - они не видят друг друга и никак не взаимодействуют. Эта «деятельностная», но не «коммуникативная» форма обеспечивает посетителю возможность самостоятельной работы и рефлексии в удобное для него время.

## **ИССЛЕДОВАТЕЛЬСКАЯ ФУНКЦИЯ ВИРТУАЛЬНОЙ ПЕДАГОГИЧЕСКОЙ СТУДИИ**

В студии удобно проводить опросы в ходе проведения тех или иных исследований. Цели, содержание и порядок опроса можно подробно изложить с экрана студии, а для составления интерактивной анкеты использовать сервис «Google-документы», отлинковав на него один из компонентов студии (например, раскрытую книгу).

**ВИРТУАЛЬНАЯ ПЕДАГОГИЧЕСКАЯ СТУДИЯ рассматривается авторами в качестве виртуальной иммерсивной многофункциональной образовательной среды трехмерного виртуального пространства** 

\_\_\_\_\_\_\_\_\_\_\_\_\_

#### **ИНСТРУКЦИЯ ПО УСТАНОВКЕ ПРОГРАММЫ-КЛИЕНТ[А](https://disk.yandex.ru/d/7im2uT2H4h9oVg)**

Программа-клиент «Гостиная Штоля» (версия 0.12), подготовленная на основе программы Unreal Engine 4, позволяет с компьютеров, находящихся под управлением операционной системы «Windows 10» и выше заходить в трехмерное пространство Гостиной Штоля, перемещаться в нем и совершать действия, предусмотренные возможностями образовательной среды этого пространства.

По состоянию на февраль 2023 года это пространство включает в себя, помимо самой Гостиной Штоля, еще два кабинета и две рекреации. В окнах кабинетов просматривается территория Герценовского Университета и набережная реки Мойки.

При каждом запуске программы-клиента на персональном компьютере она автоматически связывается с сервером Гостиной Штоля и обновляет изображение пространства Гостиной до его текущего актуального состояния.

# **ПОРЯДОК ДЕЙСТВИ[Й](https://disk.yandex.ru/d/7im2uT2H4h9oVg)**

Скачайте по ссылке <https://disk.yandex.ru/d/eQ62UJgSQg1tIg> последнюю версию файла ( **Stoll Hall 0.12.zip).** Вес файла – около 900 мБ.

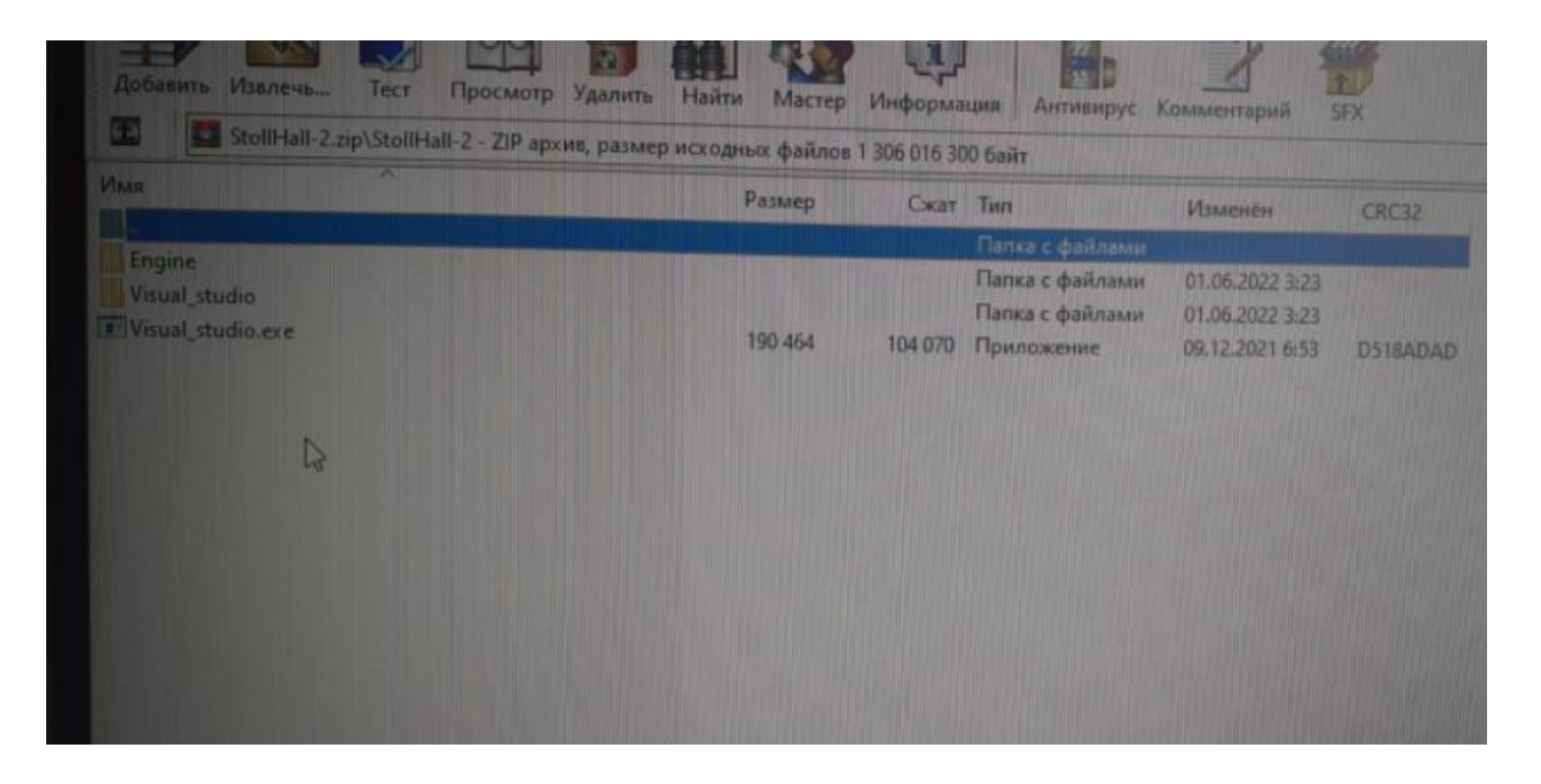

После скачивания и распаковки этого файла образуются две папки (Engine и Visual\_studio) и файл установки Visual\_studio.exe . **Кликните по этому файлу.**

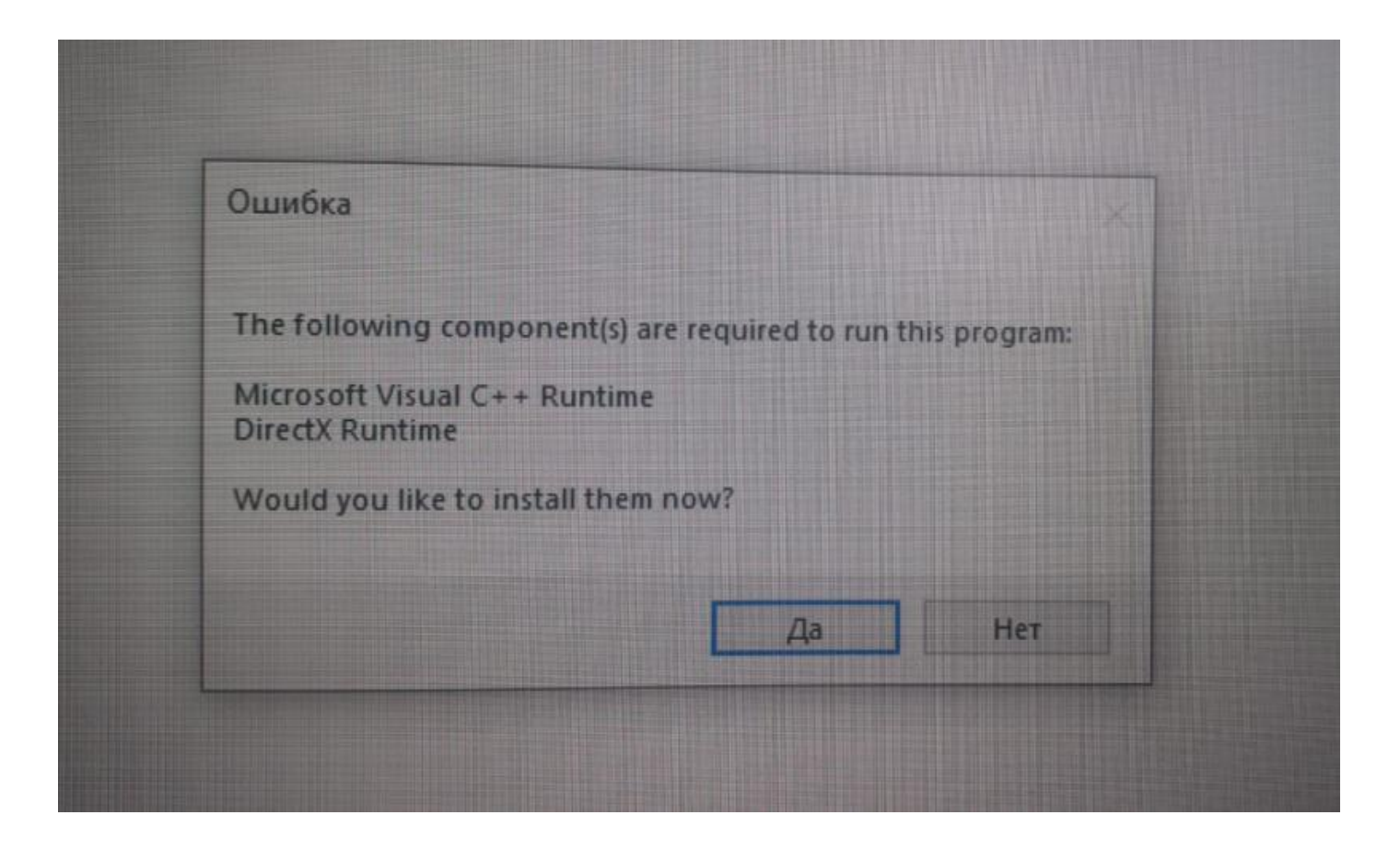

На экране может высветиться табло с надписью ОШИБКА и вопросом: Вы действительно хотите инсталлировать эту програму? Ответьте ДА

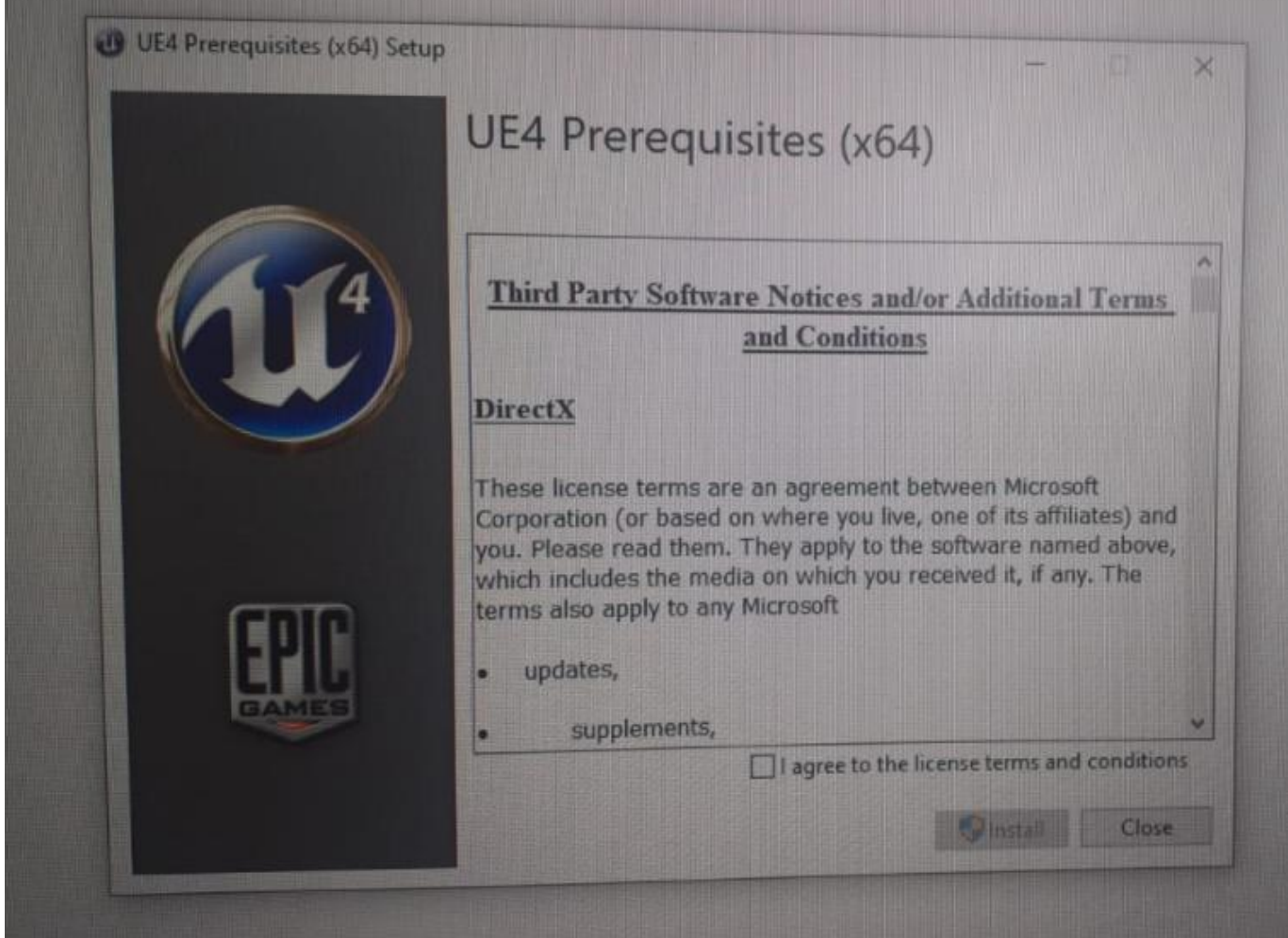

Следующий вопрос - о согласии соблюдать правила лицензии, прежде чем начать инсталяцию. Поставьте птичку в квадратик внизу (что означает, что Вы согласны) и нажмите INSTALL

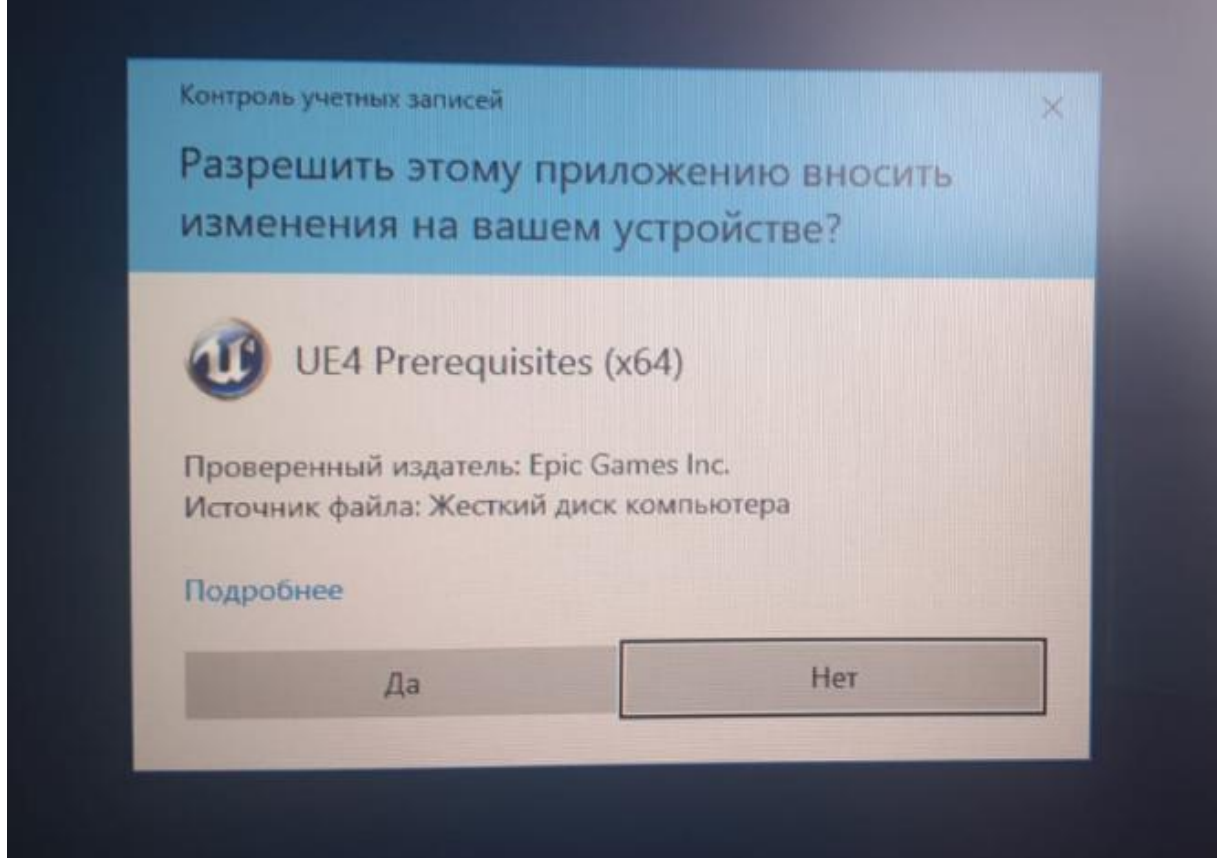

Следующий вопрос – о разрешении этой программе вносить изменения на Вашем компьютере? Oтветьте ДА

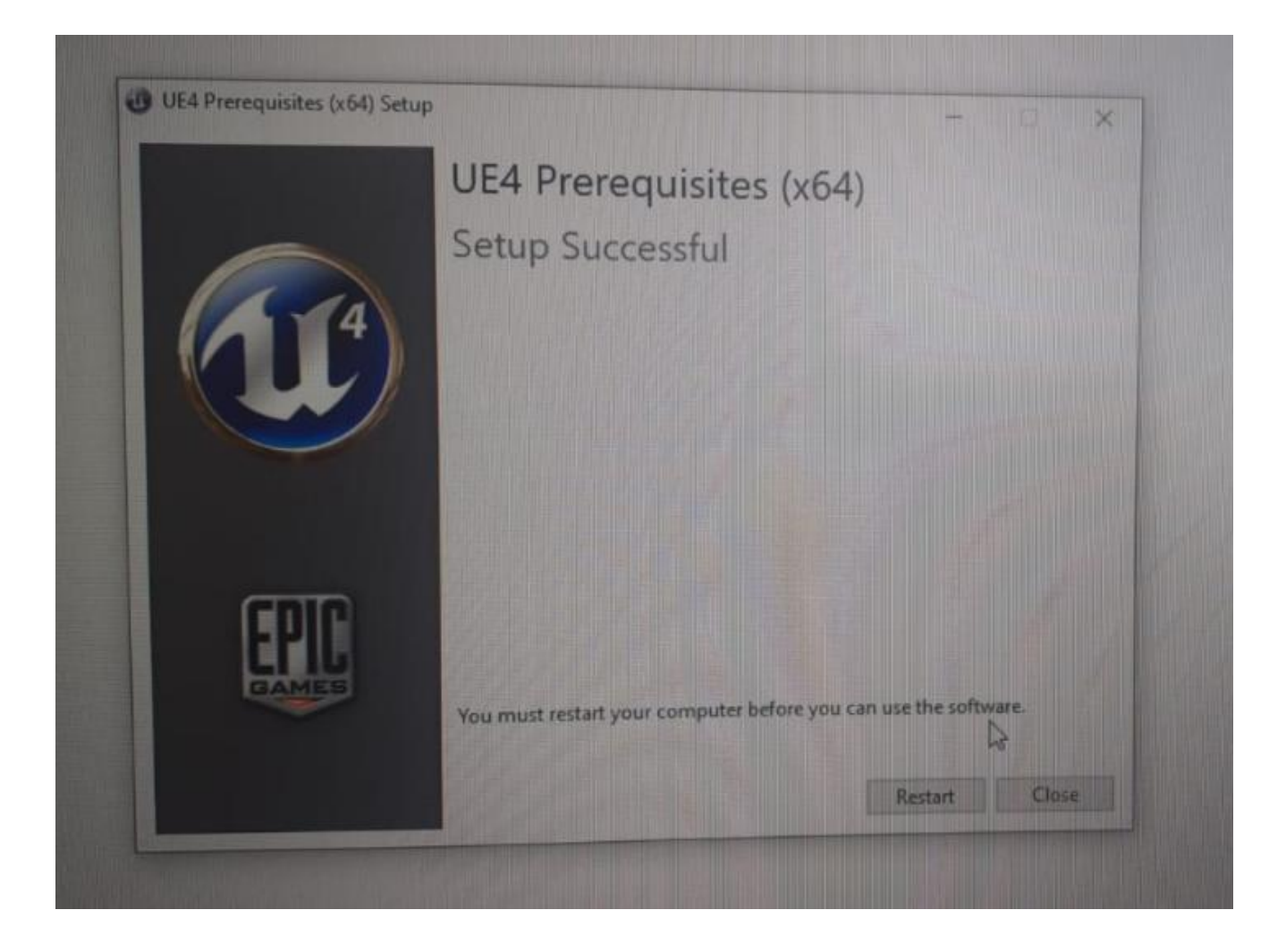

Программа начнет устанавливаться. По окончании установки высветится табло с надписью: нужно перезагрузить компьютер. Нажмите RESTART

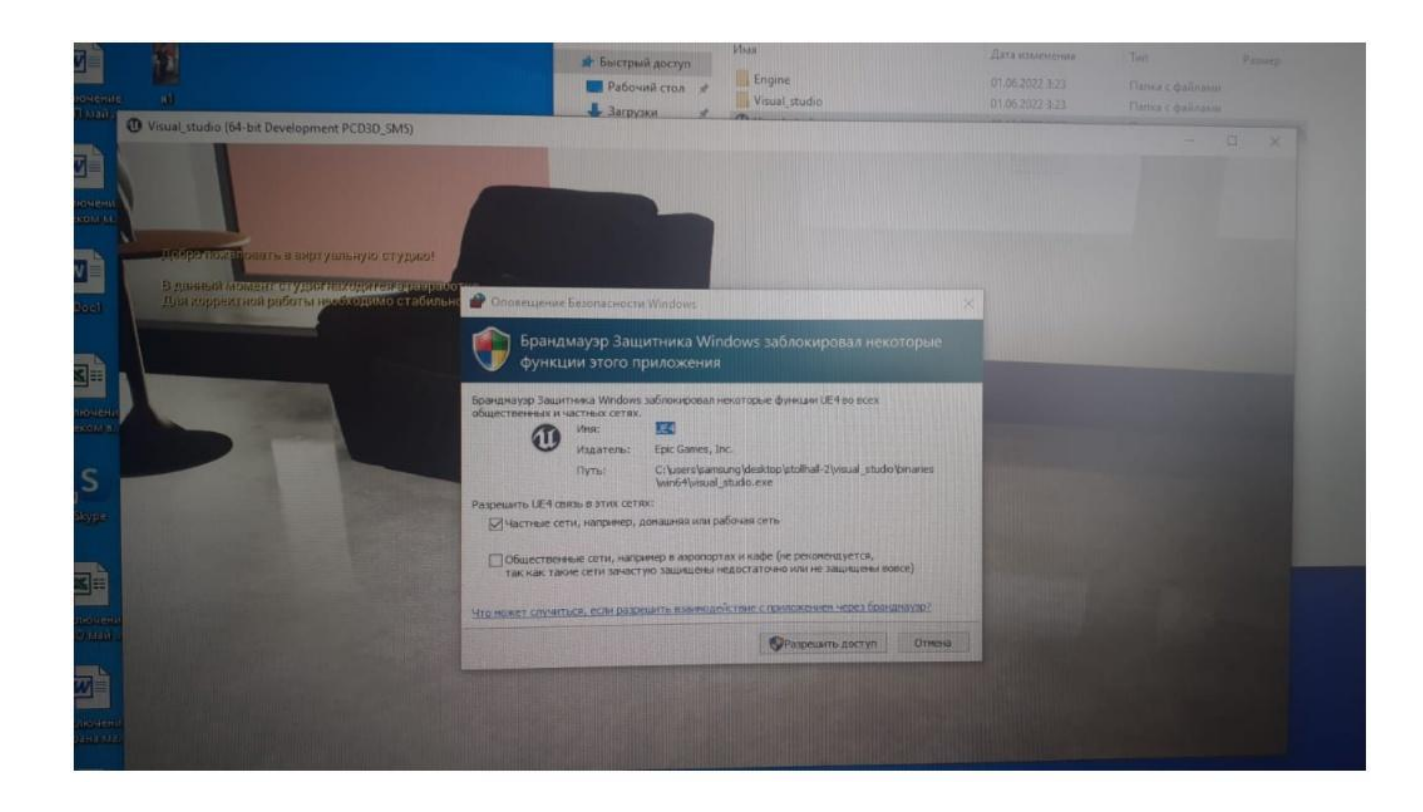

После перезагрузки Вы увидите часть Гостиной и на очередном табло Вас спросят – в каких обстоятельствах Вы планируете связываться с Гостиной – только из дома или из публичных мест тоже (в этом случае Ваши личные данные могут быть видны другим). Поставьте птичку в верхнем квадратике (дома). И нажмите РАЗРЕШИТЬ ДОСТУП.

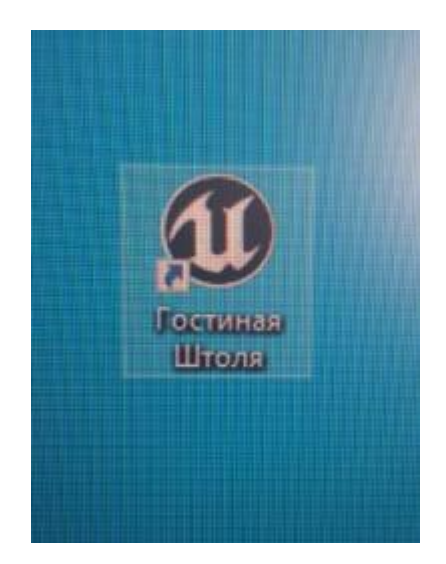

После перезагрузки компьютера на рабочем столе должен появиться значок этой программы с надписью Unreal Engine. Можете переименовать его в Гостиную Штоля, чтобы понимать куда именно он ведет.

**Управлять перемещением** по Гостиной можно стрелками и мышкой. Стрелками — вперед, назад, вправо, влево. Мышка: вращение вокруг вертикальной оси, подъем взгляда наверх или вниз. Курсор мышки виден на экране.

**В первый момент** при включении Гостиной курсор мышки не виден и перемещаться по Гостиной трудно! **Нужно вывести на середину экрана один из настенных постеров и нажать ALT .** На постере возникнет красная точка, которая впоследствие исчезнет. С этого момента Вам будет виден курсор мышки.

### **В Гостиной, рекреациях и других кабинетах интерактивны:**

- экраны плазменных панелей на стенах,
- постеры на стенах,
- раскрытые книги,
- радиоприемники (можно послушать музыку)

Для включения изображения на плазме, активации книги или радиоприемника переместите их в центр экрана и нажмите ALT.

> *НИЛ Педагогических проблем применения интернет-технологий в образовании, Институт педагогики, РГПУ им. А.И.Герцена февраль 2023 Whats App +7 904 5169922*